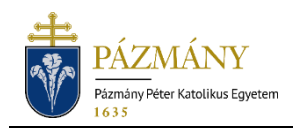

# 401 SZÁMLAIGÉNYLÉS ÉS 402 SZÁMLAMÓDO-SÍTÁS KÉRELEM ÖNKÖLTSÉG/KÖLTSÉGTÉRÍ-TÉSI DÍJ MEGFIZETŐJE SZÁMÁRA

Hallgatói tájékoztató

A hallgató a más által megfizetett költségtérítési díjhoz, önköltséghez számlát igényelni, a 2019/2020. tanév tavaszi félévétől, a Neptun rendszeren keresztül tud.

## Ki adhatja le?

Azon önköltséges/költségtérítéses hallgató, akinek önköltségét/költségtérítési díját részben, vagy teljes egészében más fizeti meg:

- Számlaigénylés esetén arra a félévre, melyre beiratkozik/aktív státusszal bejelentkezik.
- Számlamódosítás esetén a folyó évben megkezdett féléveire kiírt számlá(k)hoz kapcsolódóan.

### Mikor adhatja le?

**Számlaigénylés**re az adott félév ET által elfogadott időbeosztásában szereplő időszakban, de legkésőbb a bejelentkezési időszak végéig van lehetőség.

**Számlamódosítás** igénylésére adott félévre a **bejelentkezési idő lezárását követően**, az ET által elfogadott időbeosztás szerinti határidőig lehet benyújtani kérvényt.

## Milyen adatok szerepelnek a kérvényen?

A kérvényező Neptunban szereplő adatai:

- Hallgató személyes adatai:
	- o név,
	- o Neptun-kód,
	- o anyja neve.
- Hallgató képzési adatai:
	- kar kódja,
	- képzés kódja, neve.

A kérvényező által megadandó:

- Önköltség összege
- Önköltség összegéből magánszemélyként befizetett összeg nagysága.
- A fennmaradó összeg kiegyenlítését biztosító cég(ek) szükséges információi:
	- o neve
	- o címe
	- o adószáma
	- o csoportazonosító száma (ha van, kitöltése kötelező)
	- o átvállalt összeg mértéke
- o postázási cím és címzett (amennyiben eltér a számlán szereplő cég nevétől/címétől)
- o **kitöltött és a számla igénylője által hitelesített eredeti számlaigénylő formanyomtatvány elektronikus másolata.**

### Folyamat Előkészítés

A kérvény kitöltése előtt érdemes figyelembe venni, hogy a kérvény nem kerül elfogadásra, ha nincs hozzá csatolva a kitöltött és hitelesített formanyomtatvány minden számlaigénylőtől. A kitöltendő formanyomtatvány 'Kérelem számlaigénylés' néven a HWEB-ről az 'Információ/Általános nyomtatványok' felületen elérhető. A kitöltött, hitelesített formanyomtatvány elektronikus másolatát (fényképet, szkennelt változatot) kell majd - JPEG, JPG illetve PDF formátumok valamelyikében - az elektronikus kérvényhez csatolni.

#### Kérvényleadás

A kérvény leadására a hallgatói WEB-en az 'Ügyintézés/Kérvények' menüpont alatt a 'Kitölthető kérvények' fülön a '401 Számlaigénylés kérelem' megnyitásával van lehetőség. Az érvényesség kezdete és vége a kérvény sorában látható.

A kérvényen szereplő cég(ek)re vonatkozó adatoknak pontosan meg kell felelniük a formanyomtatvány(ok) elektronikus másolatán szereplő adatokkal, mert automatizmus nem figyeli az adatok helyességét, hiba esetén a kérvény feldolgozása és a számla kiállítása elhúzódhat.

Kitöltés után a 'Következő' gomb megnyomása, majd az előnézeti oldalon a 'Kérvény beadása' gomb megnyomása indítja a leadást és "402 Számlamódosítás kérelem" esetén a szolgáltatási díj kiírását. A kérvény leadottnak tekinthető, ha 'Kérelem feldolgozása' státuszba került, melynek ellenőrzésére a hallgatónak az 'Ügyintézés/Kérvények' menüpont alatt a 'Leadott kérvények' fülön van lehetősége.

A "401 Számlaigénylés kérelem" benyújtásához szolgáltatási díj fizetési kötelezettség nem kapcsolódik. A "402 Számlamódosítás kérelem" benyújtása szolgáltatási díj kötelezettséggel jár, a kiírt tétel teljesítése hiányában a kérvény nem kerül feldolgozásra. (A fizetendő szolgáltatási díj aktuális összegéről [itt](https://ppke.hu/hallgatok-5) található információ.)

#### Feldolgozás

A leadott kérvény a hallgatói pénzügyekkel foglalkozó kollégákhoz kerül. A kérvényt feldolgozó munkatárs:

- **elfogadhatja**, amennyiben a kérvényen szereplő adatok megegyeznek a csatolt elektronikus másolat(ok)on szereplő adatokkal,
- **elutasíthatja,** amennyiben a kérvényhez nem a 'Kérelem számlaigénylés' formanyomtatvány(ok) van(nak) csatolva, illetve ha rossz kérvény került kitöltésre (402-es helyett 401-es)
- **visszaküldheti javításra**, amennyiben a kérvényben, vagy a csatolt dokumentum(ok)ban pontatlanságot fedez fel.

A kérvényező a javításra visszaküldésről, illetve a kérvényfolyamat végén az elfogadásról vagy elutasításról Neptun (megfelelő beállítás esetén e-mail) üzenetben értesül.

#### Javítás

A javításra visszaküldött kérvényt javítani HWEB-en az 'Ügyintézés / Kérvények' felületen a 'Leadott kérvények' fülön a kérvény sorvégi + jelére klikkelve a felugró menüből a 'Javítás' lehetőséget kiválasztva lehet. A szükséges javítások elvégzése után a kérvényt, a beadáshoz hasonlóan a 'Következő' gomb megnyomásával, majd az előnézeti oldal alján a 'Kérvény leadása' gomb megnyomásával lehet visszaküldeni ismételt feldolgozásra. A javított kérvény visszaküldése sikeresnek tekinthető, ha a 'Leadott kérvények' fülön 'Kérelem feldolgozása' státuszba került.